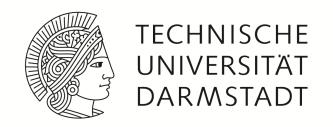

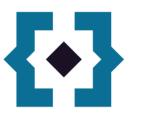

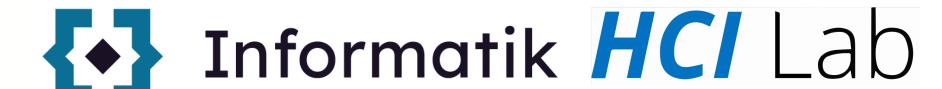

IVAR: Lab 2

Roll-a-ball in VR

#### Labs

```
17.10 Website (hugo) + unity setup
24.10 Reverse classroom topics
31.10 Introduction to Unity (roll-a-ball)

Roll-a-ball in VR

07.11 VR parkour
14.11 Pitch your locomotion and interaction idea
21.11 Reverse classroom 1
27.11 Reverse classroom 2
```

# Count: 0

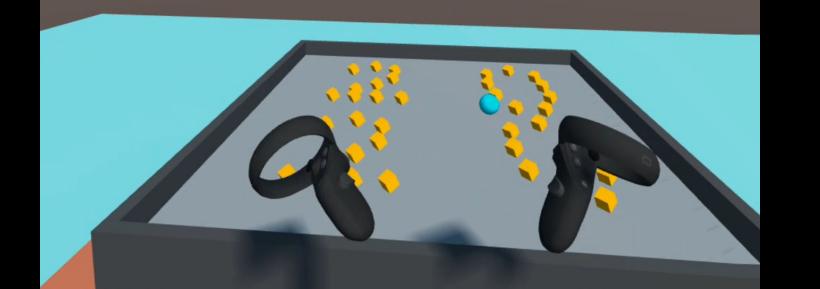

## Set up VR in Unity

### Tracking

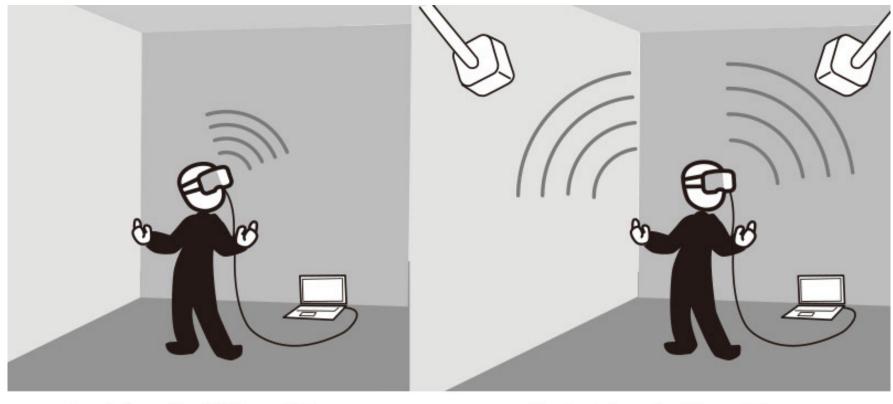

Inside-Out Tracking

Outside-In Tracking

### Outside-In: HTC Vive Pro

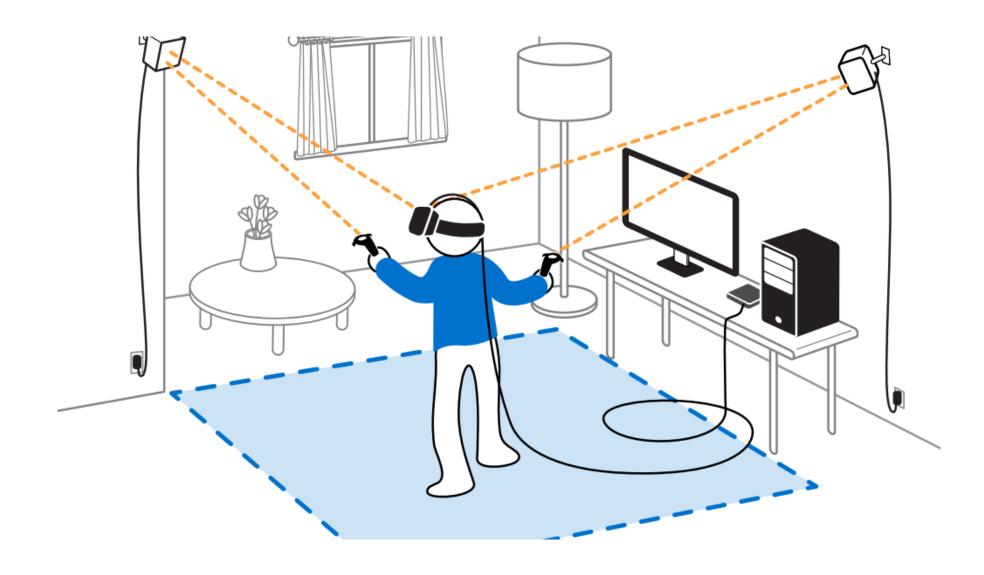

#### Inside-Out: Oculus Quest

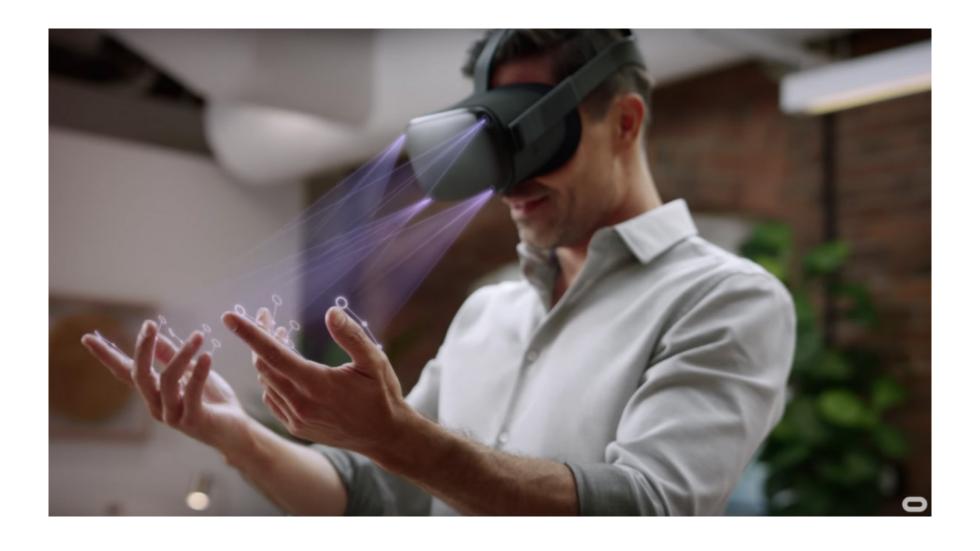

### setup Oculus Quest HMDs

#### Quest

- Room or stationary boundary
- Enable hand tracking
- Upload .apk
  - Enable developer mode on your Quest
  - Using SideQuest

# start with two tutorials in HMD

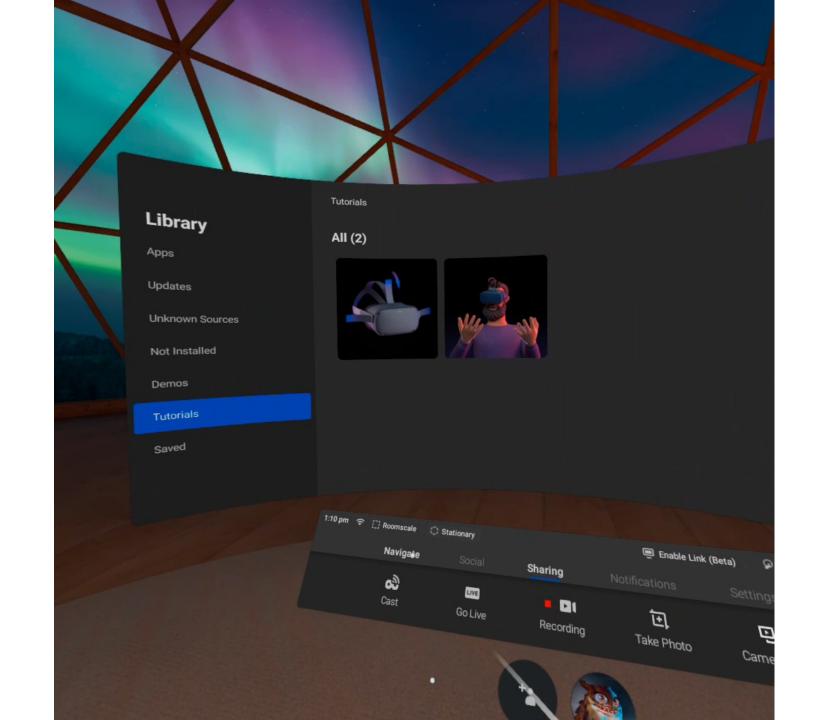

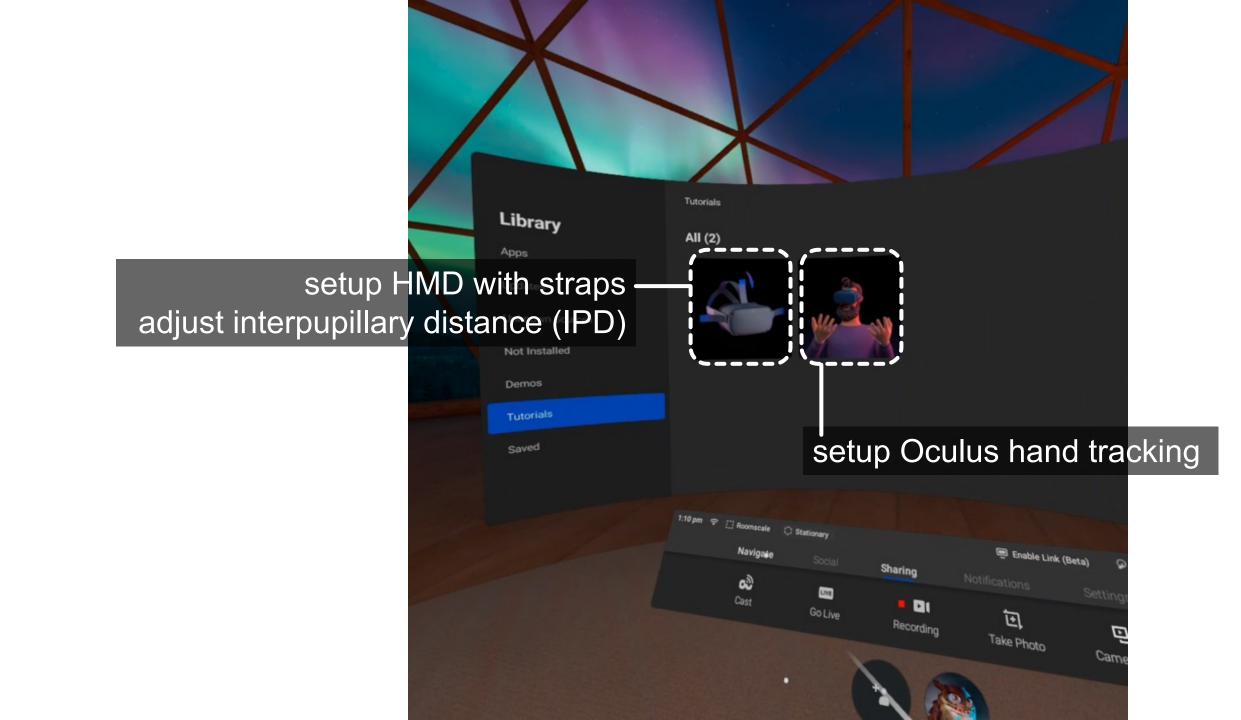

## setup Unity

We will need to set up a unity environment to build android applications on Quest.

A reference: <a href="https://grendelgames.com/setting-up-your-oculus-within-unity-to-develop-vr-applications/">https://grendelgames.com/setting-up-your-oculus-within-unity-to-develop-vr-applications/</a>

# You can either create a new project or use your old roll-a-ball

#### Build platform for Quest

- File > Build settings > select Android
- Switch Platform

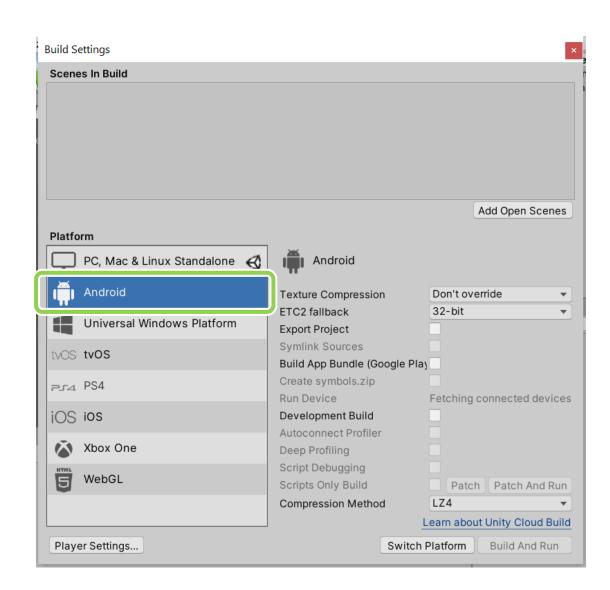

#### VR APIs in Unity

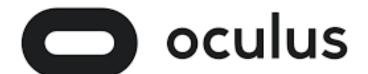

Oculus Integration <a href="https://link.no.neg/">link</a>

- developing with the original code from oculus
- the latest feature included (e.g., hand tracking)

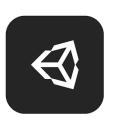

Unity XR Input link

- a wrapper so that you don't need to touch oculus code
- not always have the latest feature

#### **Import** Oculus Integration

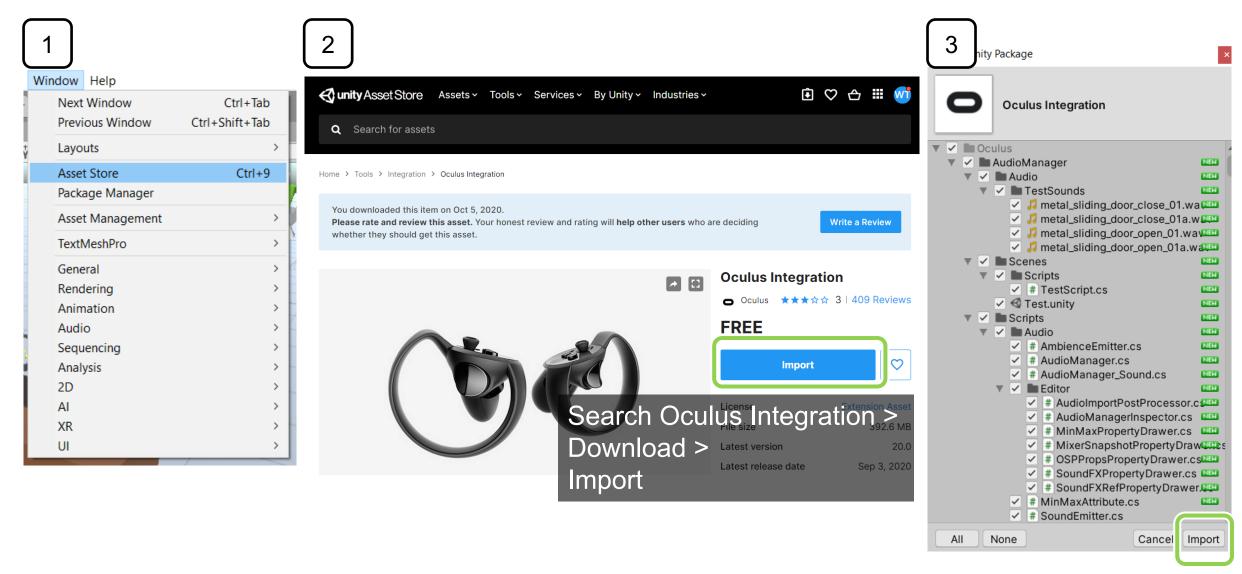

#### Takes a while to import

You will see Oculus folder in your project window.

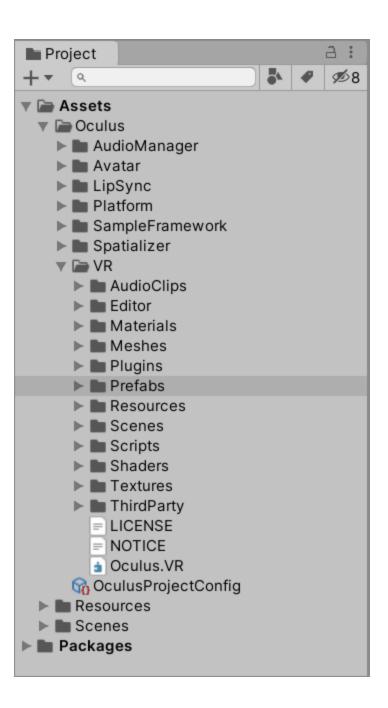

#### Rendering Settings

- ref
- Project settings > Player > Other Settings

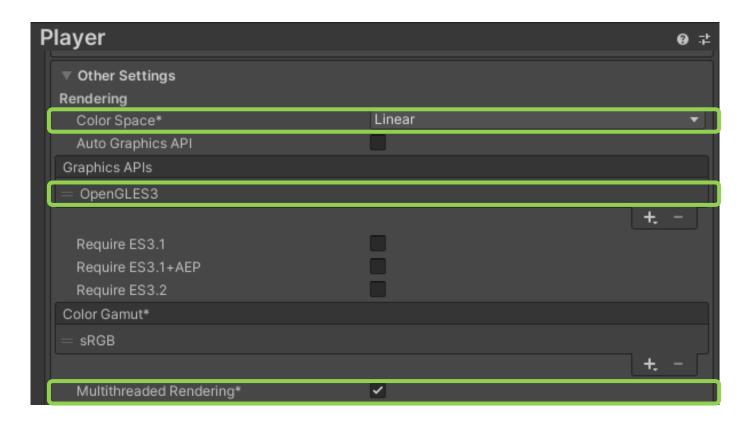

#### Package Manager

add Oculus XR Plugin

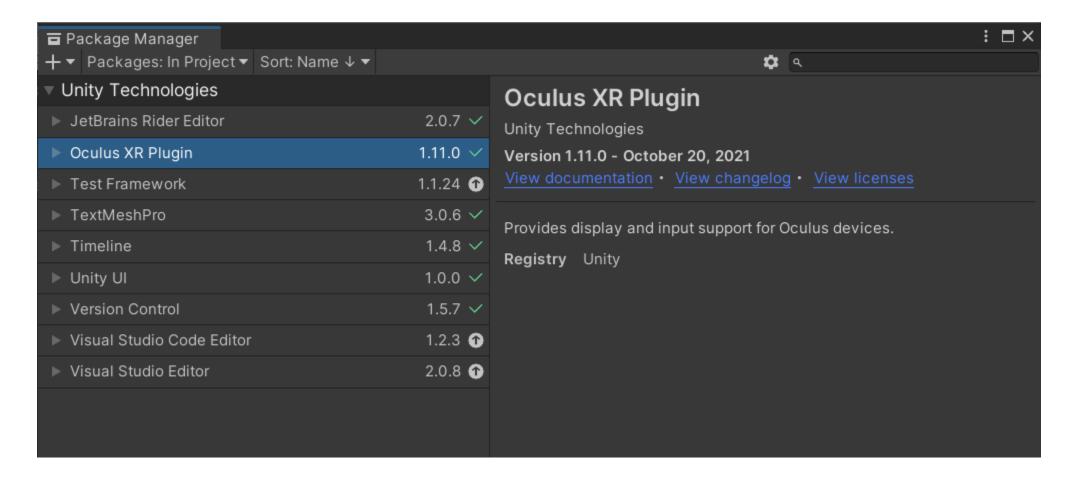

#### **Project Settings**

Edit > Project Settings > XR Plug-in Management

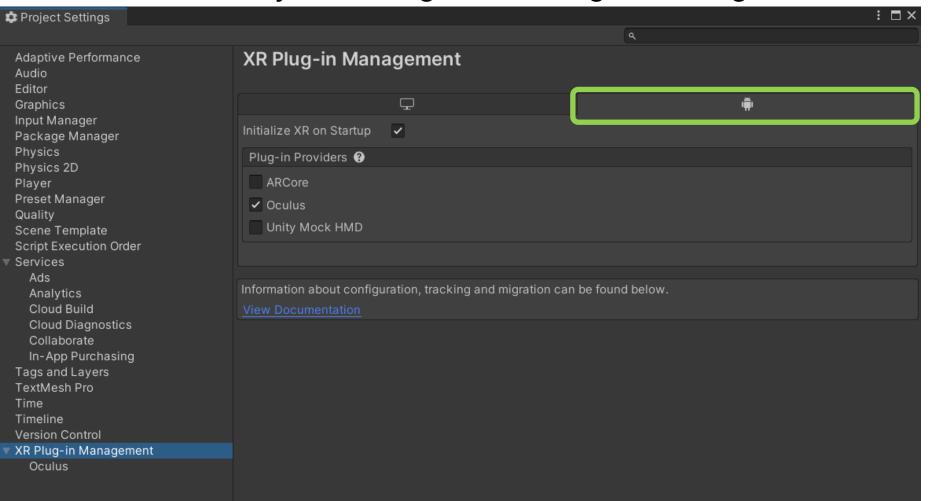

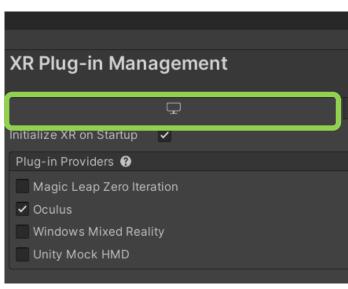

## setup Oculus Link

#### Oculus Link requirement

- Quest can work as a Rift (stationary setup): Using Unity Editor to debug
- VR ready machine: see compatibility
- Cable: USB 3 C to C / USB A to C (<u>Anker</u>)
- Software: <u>Install OculusSetup</u>, update to the latest version
- Quest: update to the latest version

#### **Enable Oculus Link**

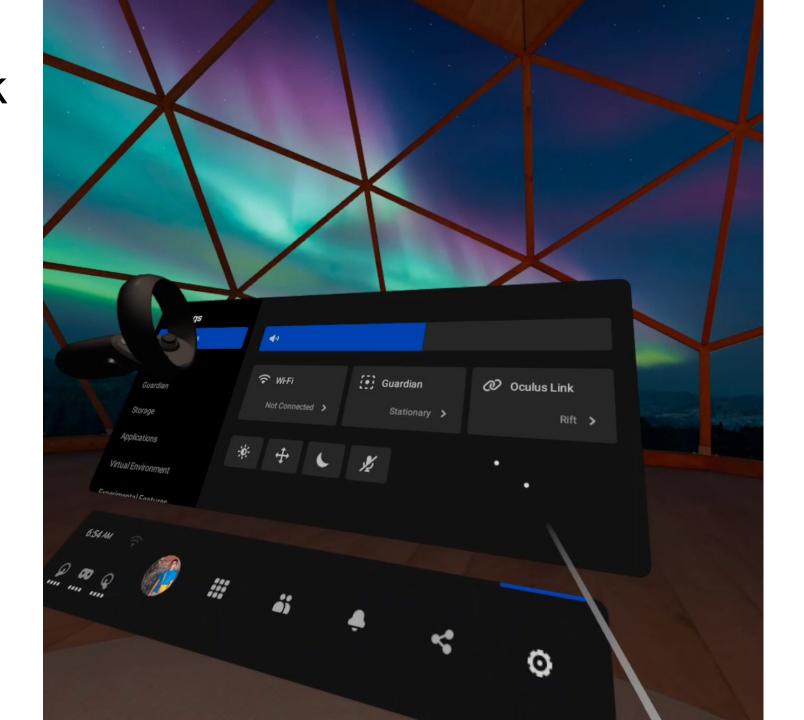

VR selection + roll-a-ball

## overview

## 3D manipulation tasks

#### selection

Acquiring or identifying a particular object or subset of objects from the entire set of objects available.

#### rotation

Changing the orientation of an object. E.g., what we just did in the roll-a-ball example.

#### positioning

Changing the 3D position of an object. E.g., moving an object from A to B.

#### scaling

Changing the size of an object. E.g., resize a GUI on a laptop.

# What selection techniques are there in VR?

## grasping

#### simple virtual hand

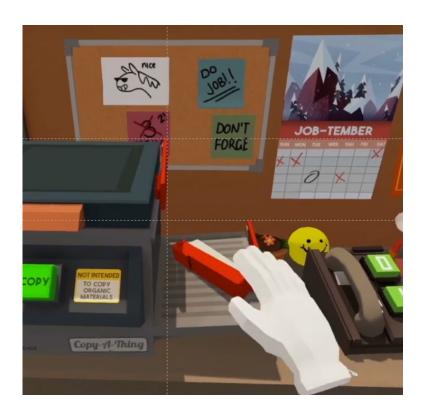

## pointing

#### ray-casting

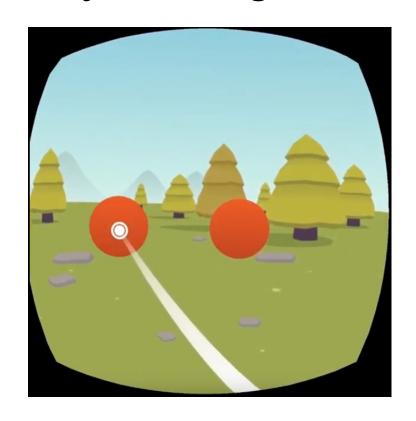

grasping

## pointing

## grasping

## pointing

- a direct way to manipulate
- full degree of freedom (DoF)

- select things that are far away
- fast

- the range is your arm length
- lack of tactile feedback

- lack of DoF (e.g., depth)
- what if the targets are far away - small and close to each other?

## application dependent: choose the interaction that suits your application best

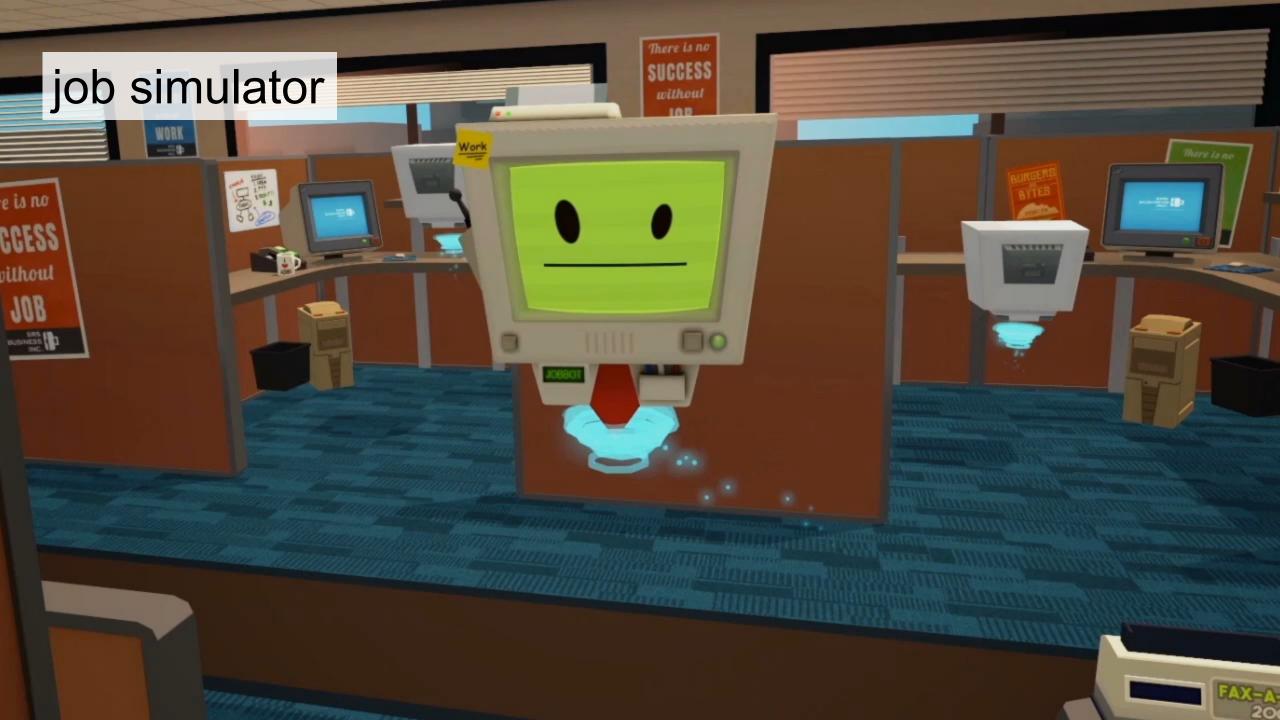

#### for this lab

#### select with controller

example: we select and manipulate the board of roll-a-ball using controllers

# Count: 0

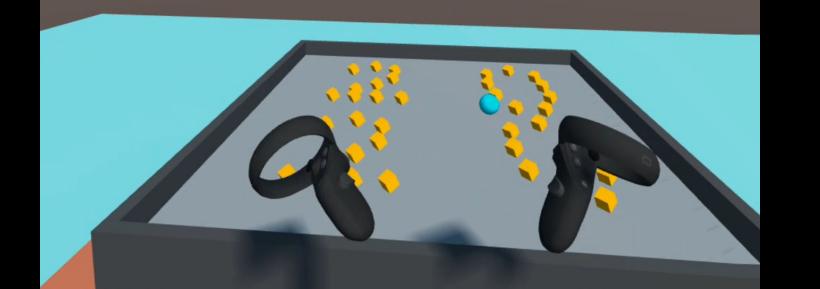

## import the roll-a-ball project

- 1) export project as .unitypackage
- 2) import custom package

# **Export** the roll-a-ball project as .unitypacakge

1 Select Assets in your Project Window

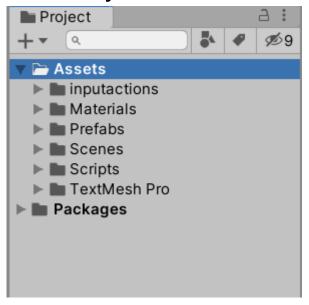

2 Assets > Export Package

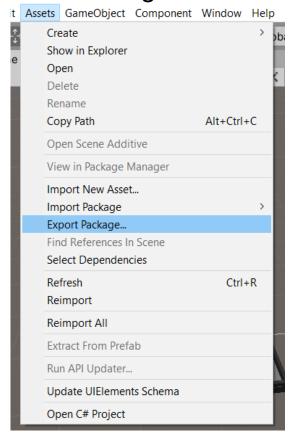

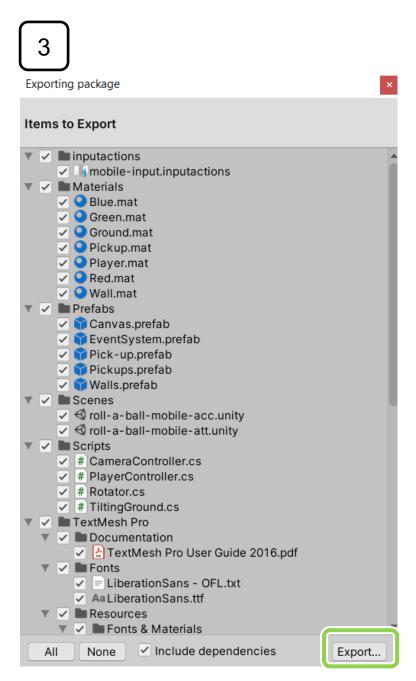

#### Export your project as .unitypackage

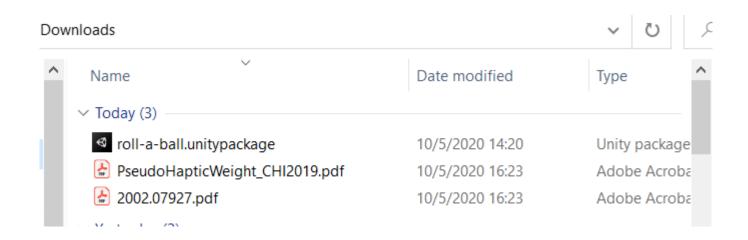

## Import the roll-a-ball

Assets > Import Package > Custom Package

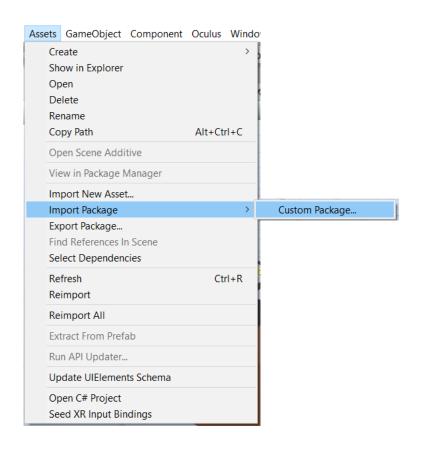

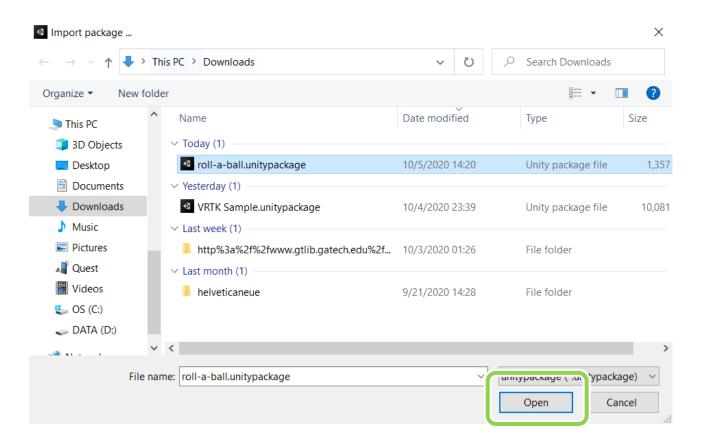

## Import!

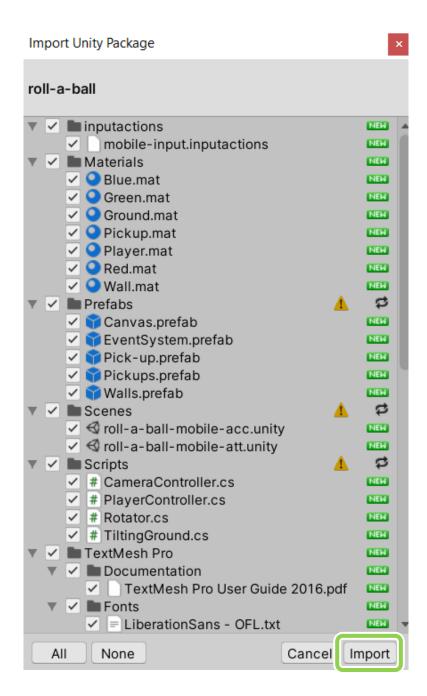

#### scene

## in your Scene

- 1. delete MainCamera
- 2. create a huge floor for VR
- 3. add a Cube as a table
- 4. Use an Empty GameObject (*Environment*) to collect non-interactable GOs

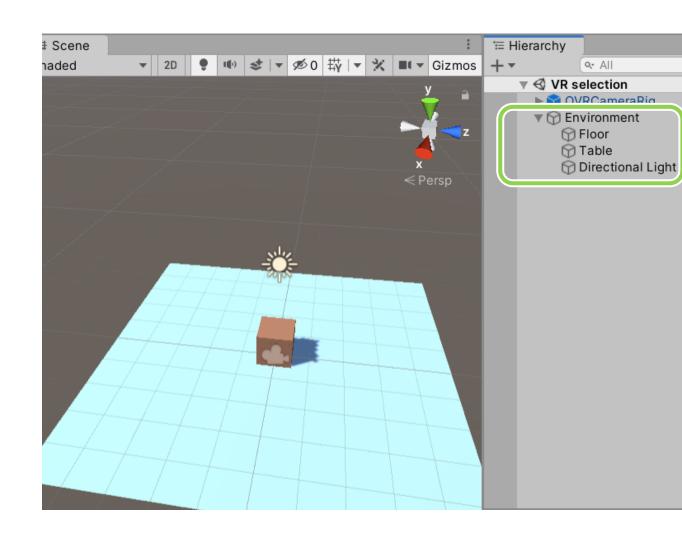

#### Add OVRCameraRig

- Project panel > Assets > Oculus >VR > Prefabs > OVRCameraRig
- Drag it into your scene
- Inspector > OVRManager >
   Tracking > select Floor Level

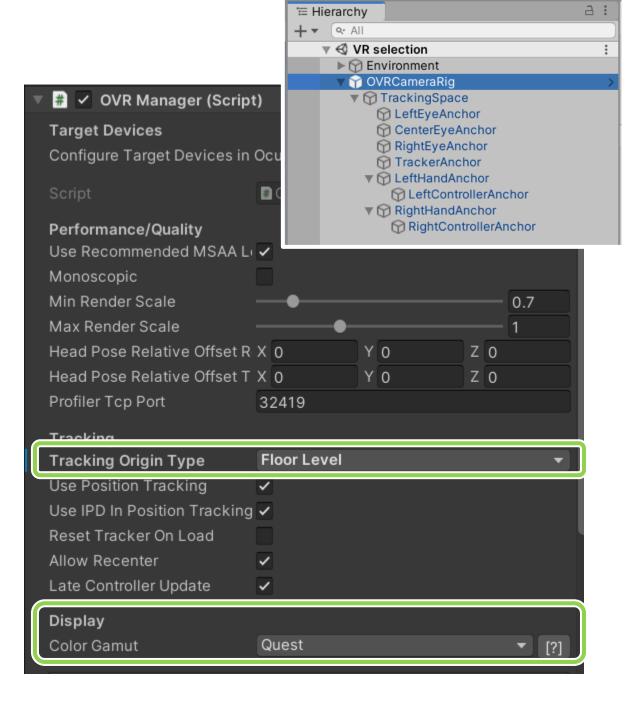

#### Add OVRControllerPrefab

- Project panel > Assets >
   Oculus > VR > Prefabs >
   OVRControllerPrefab
- Drag it as a Child of LeftControllerAnchor
- Select L Touch
- Same for the Right Controller

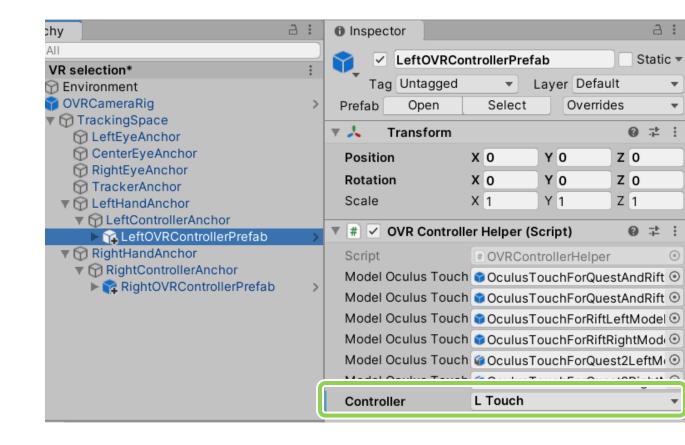

#### Add OVRControllerPrefab

- If you have Oculus Link, enter play mode and test the scene.
- Feel free to edit your scene.

#### add old stuffs from roll-a-ball

- Use an Empty GameObject (roll-a-ball) to collect
  - Player
  - Ground
  - Walls
  - Pickups

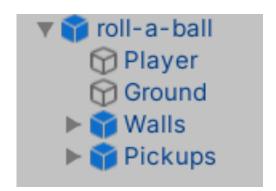

- They are at the same 'Child' hierarchy.
- Scale down to a size you like (check and edit with Oculus Link)

## Ground (roll-a-ball)

select Convex in Mesh Collider

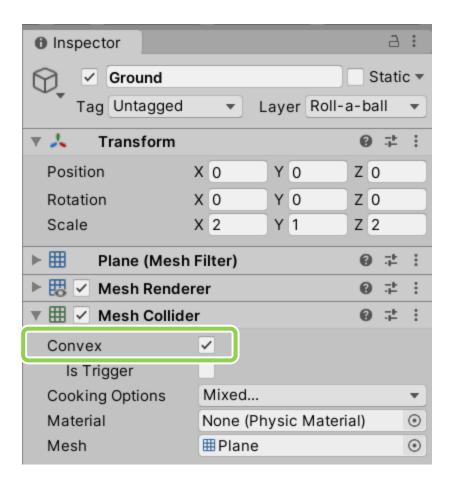

#### **UI** text

- GameObject > UI > Text TextMeshPro
  - Add two TMP, one for Count, one for Win.
- In the inspector of Canvas > Render Mode > select World Space
- The Text would be like a 3D object in the scene.

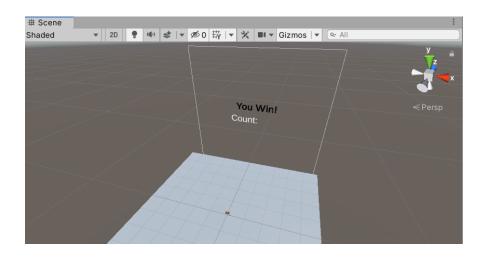

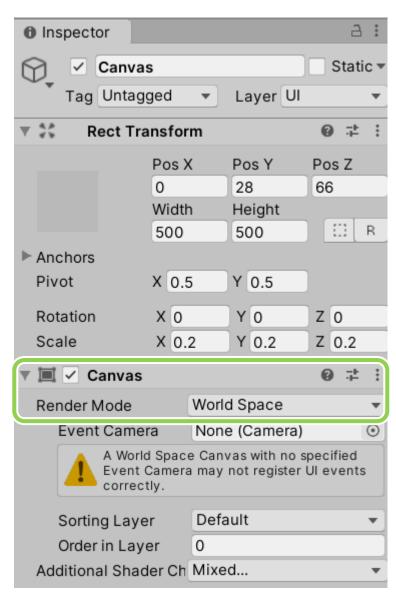

#### **UI** text

Remember to set reference back to our PlayerController script of roll-a-ball.

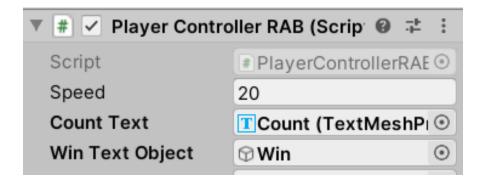

## interaction

```
if (controller is in the collider of roll-a-ball)
  if (not selected and pull the trigger)
    selects roll-a-ball
  else if (selected and release the trigger)
    releases roll-a-ball
```

## Use IndexTrigger as input

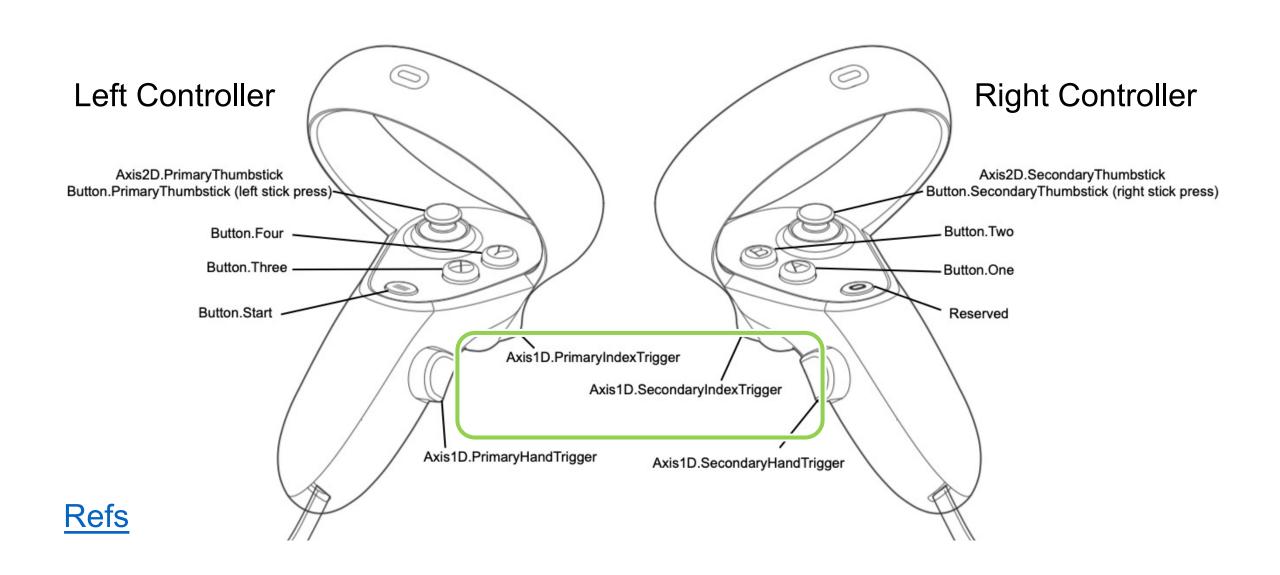

#### Let's have a look in our game

Unity Colliders

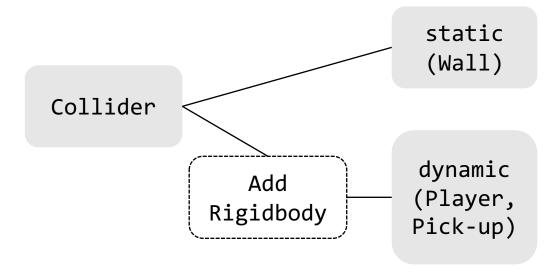

#### detect collision:

- OnCollisionEnter()
- OnTriggerEnter()
   detect when one collider enters
   the space of another without
   creating a collision

In this example:

Controller has OnTriggerEnter Roll-a-ball is triggered

#### Roll-a-ball > add Box Collider

 Use Edit Collider to modify the boundary to fit the size of Ground.

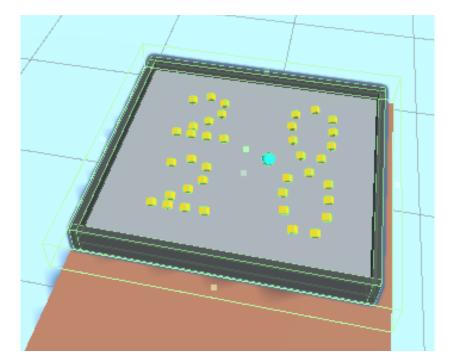

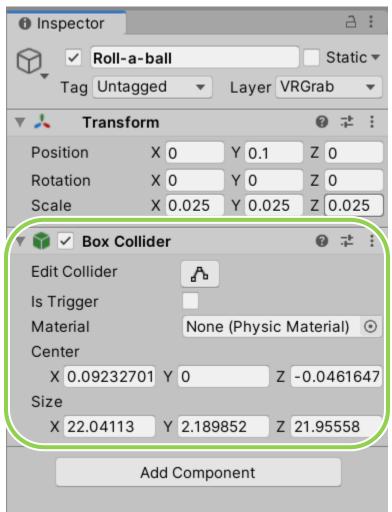

## One problem about Colliders

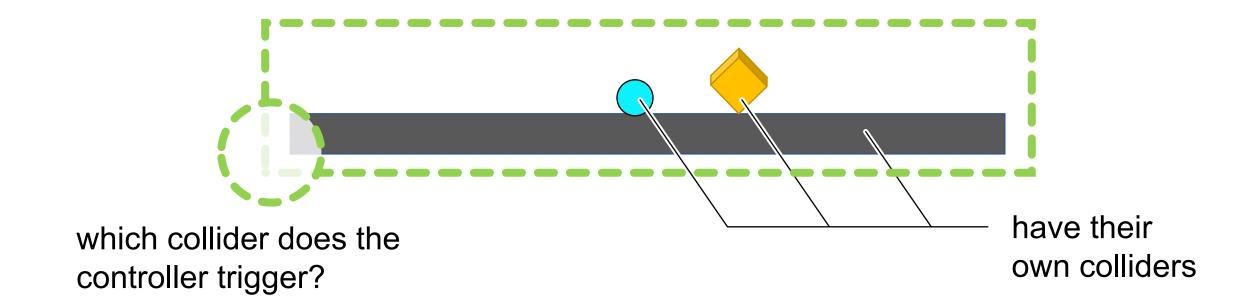

## Layer

 We create different layers so that the colliders of roll-a-ball and colliders of selection won't affect each other.

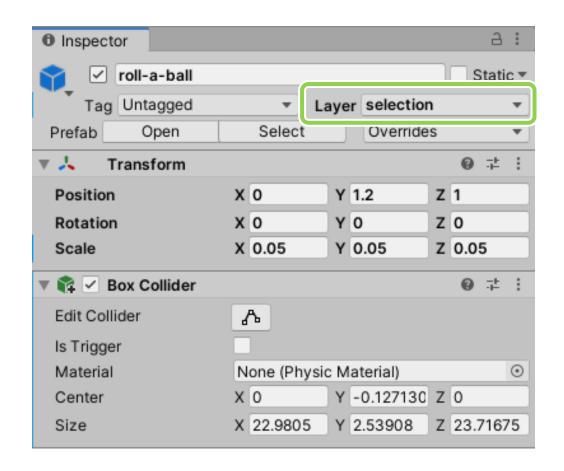

## Add Layer

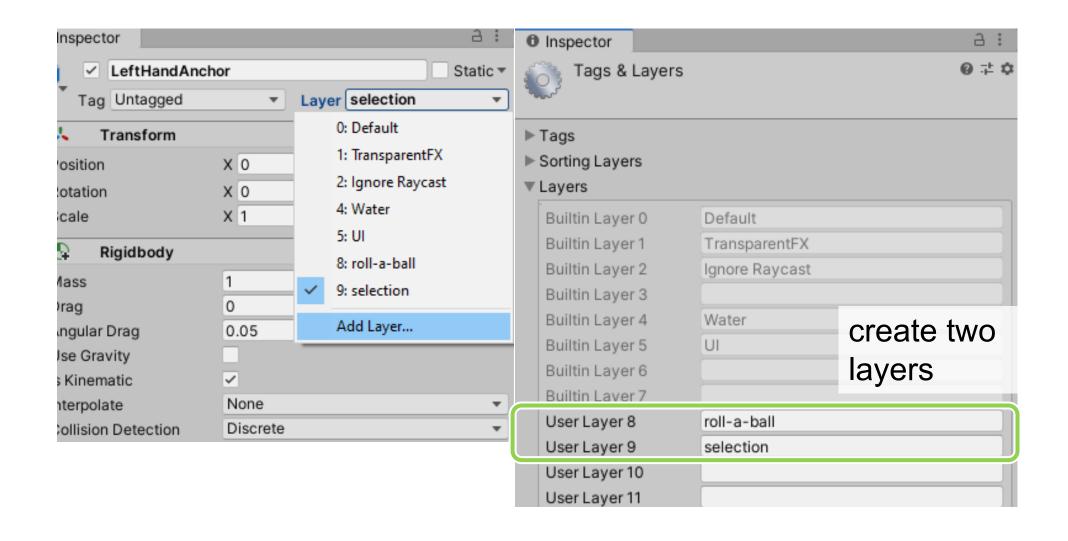

#### roll-a-ball layer

- Player
- Pickups
- Walls
- Ground

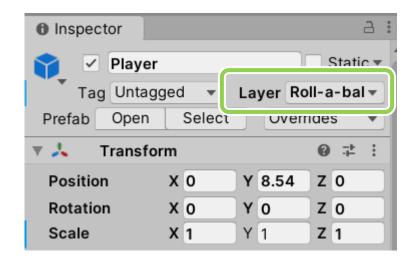

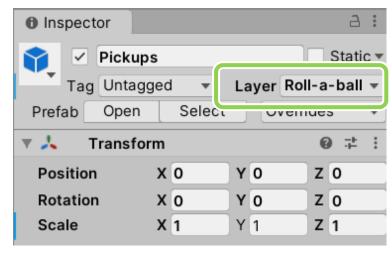

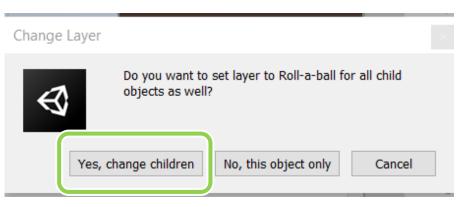

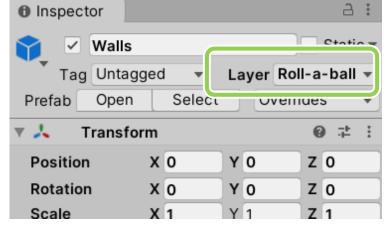

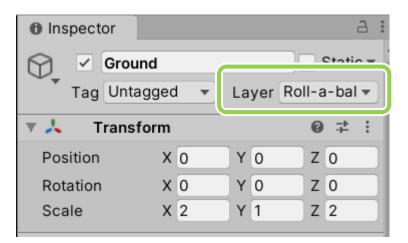

## selection layer

Empty GameObject roll-a-ball

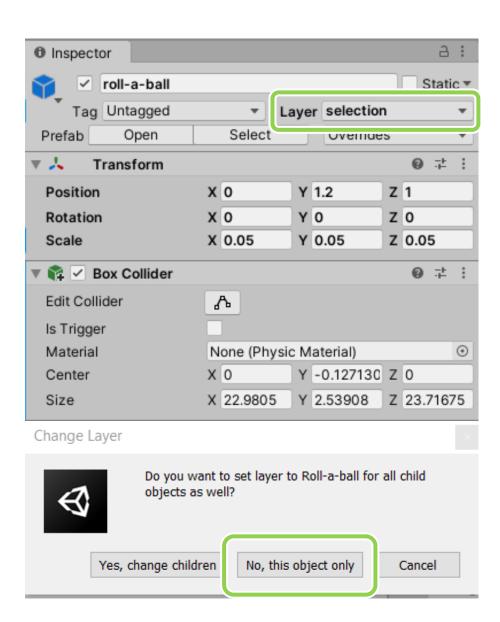

#### selection layer

- LeftHandAnchor
- RightHandAnchor
- Add Collider
  - isTrigger
  - Adjust collider size

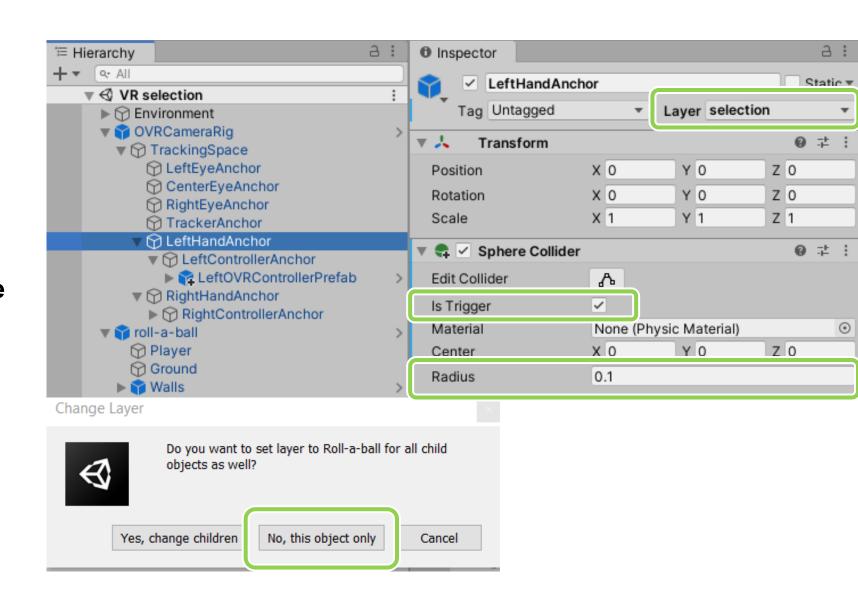

## Edit > Project Settings > Physics > layer collision matrix

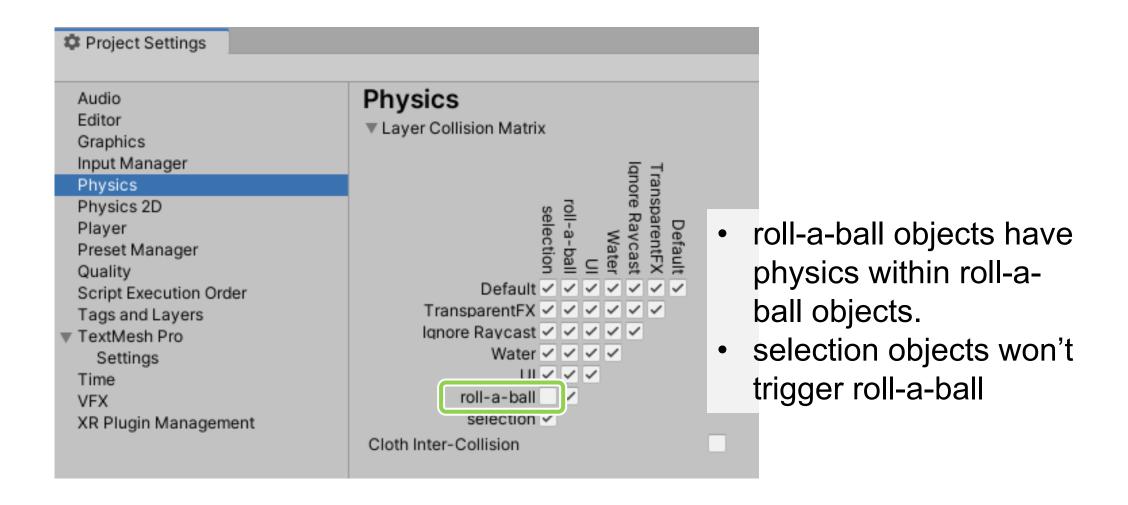

## Add Rigidbody on

#### LeftHandAnchor

#### RightHandAnchor

#### Roll-a-ball

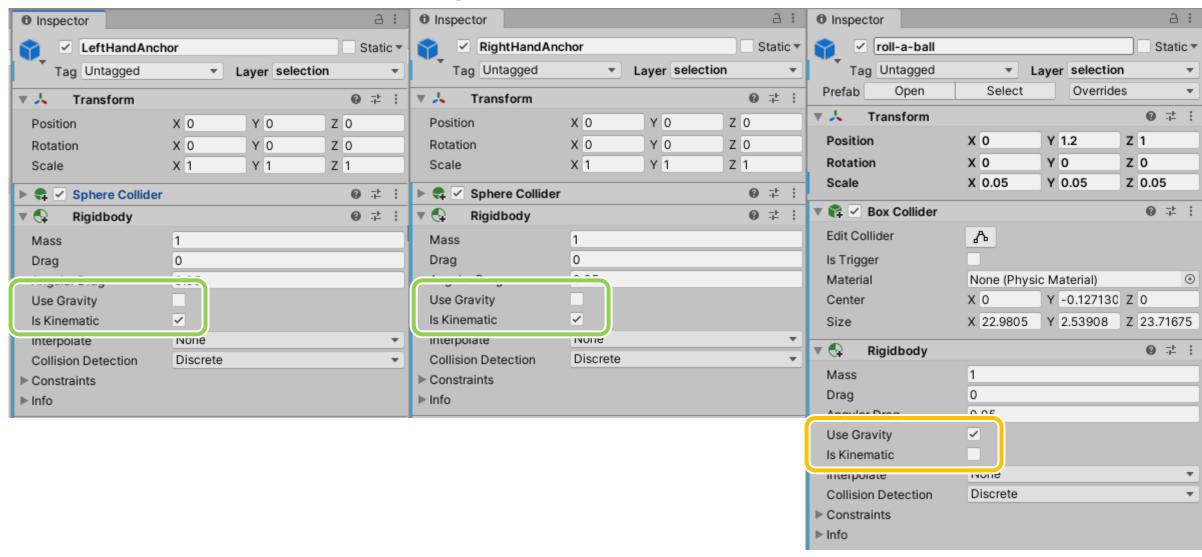

## Add a new script 'MySelect.cs' on

#### LeftHandAnchor

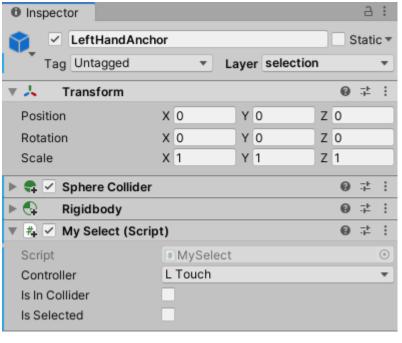

#### RightHandAnchor

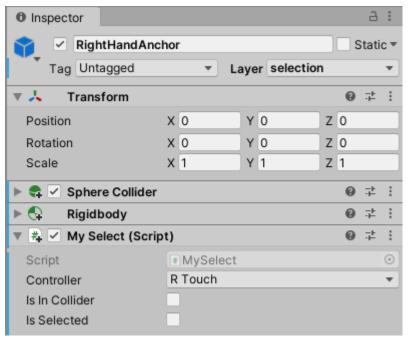

## In MySelect.cs

 Detecting whether controller is in the collider of roll-a-ball

```
0 references
void OnTriggerEnter(Collider other)
    if (other.gameObject.name == "roll-a-ball")
        isInCollider = true;
        selectedObj = other.gameObject;
0 references
void OnTriggerExit(Collider other)
    if (other.gameObject.name == "roll-a-ball")
        isInCollider = false;
        selectedObj = null;
```

```
if (controller is in the collider of roll-a-ball)
  if (not selected and pull the trigger)
    selects roll-a-ball
  else if (selected and release the trigger)
    releases roll-a-ball
```

## Use IndexTrigger as input

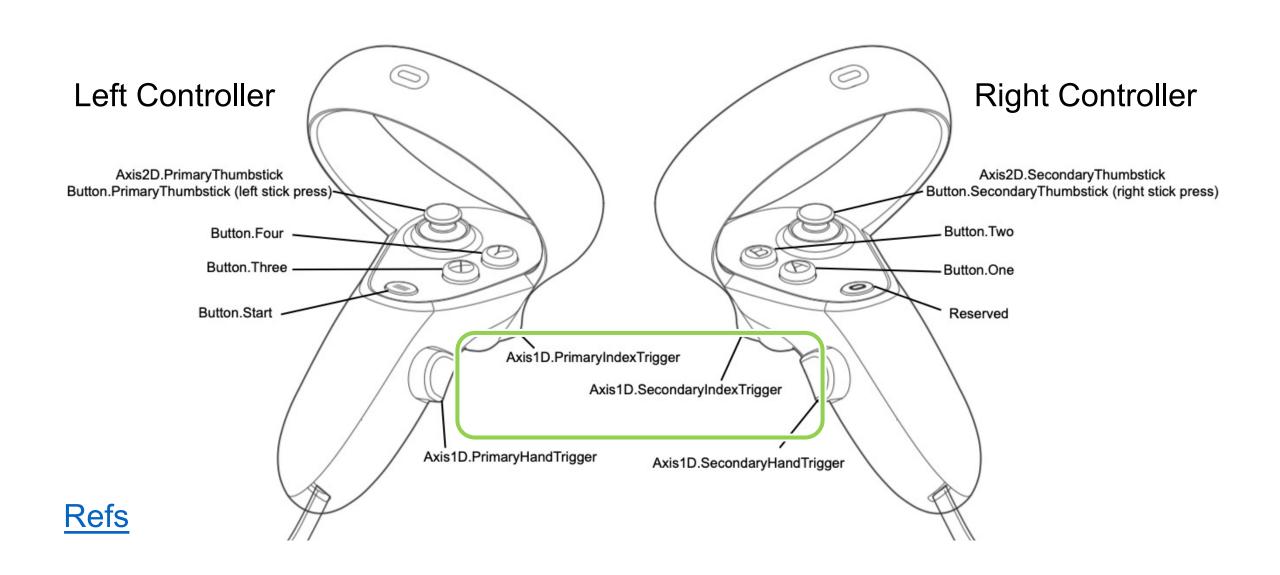

## In MySelect.cs

```
void Update()
   // Here we called the IndexTrigger value from controller,
   // so the Primary will map to right hand when the inspector is RTouch in Unity.
   triggerValue = OVRInput.Get(OVRInput.Axis1D.PrimaryIndexTrigger, controller);
                                                    access the trigger value
   if (isInCollider)
                                                    from the selected controller
       // not selected and pull the trigger
                                                    in the inspector
       if (!isSelected && triggerValue > 0.95f) ...
       // selected and release the trigger
       else if (isSelected && triggerValue < 0.95f) ···
```

#### select

```
not selected and pull the trigger
                                 (!isSelected && triggerValue > 0.95f)
                                   isSelected = true;
                                   selectedObj.transform.parent = this.transform;
                                   Rigidbody rb = selectedObj.GetComponent<Rigidbody>();
make roll-a-ball as the
                                  rb.isKinematic = true;
 Child of HandAnchor
                                   rb.useGravity = false;
                                   rb.velocity = Vector3.zero;
                                   rb.angularVelocity = Vector3.zero;
```

#### release

```
selected and release the trigger
else if (isSelected && triggerValue < 0.95f)
    isSelected = false;
    selectedObj.transform.parent = null;
    Rigidbody rb = selectedObj.GetComponent<Rigidbody>();
    rb.useGravity = true;
    rb.isKinematic = false;
    rb.velocity = OVRInput.GetLocalControllerVelocity(controller);
    rb.angularVelocity = OVRInput.GetLocalControllerAngularVelocity(controller);
```

- remove Parent
- adjust all the physics back
- velocity and angular velocity have to use the tracked value from OVRInput

#### variables

```
0 references
public class MySelect : MonoBehaviour
    3 references
    public OVRInput.Controller controller;
    3 references
    private float triggerValue;
    3 references
    [SerializeField] private bool isInCollider;
    4 references
    [SerializeField] private bool isSelected;
    6 references
    private GameObject selectedObj;
```

## Select L & R Touch in the inspector

## LeftHandAnchor RightHandAnchor • Inspector A : • Inspector

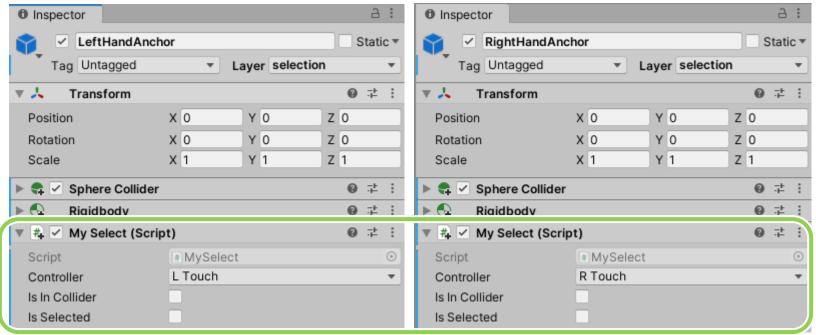

#### code 1/3

```
0 references
     public class MySelect : MonoBehaviour
         3 references
         public OVRInput.Controller controller;
         3 references
         private float triggerValue;
         3 references
          [SerializeField] private bool isInCollider;
         4 references
         [SerializeField] private bool isSelected;
         6 references
         private GameObject selectedObj;
11
12
         0 references
         void Update()
13
14
             // Here we called the IndexTrigger value from controller,
15
             // so the Primary will map to right hand when the inspector is RTouch in Unity.
16
             triggerValue = OVRInput.Get(OVRInput.Axis1D.PrimaryIndexTrigger, controller);
```

#### code 2/3

o references

```
13
         void Update()
14
15
             // Here we called the IndexTrigger value from controller,
             // so the Primary will map to right hand when the inspector is RTouch in Unity.
             triggerValue = OVRInput.Get(OVRInput.Axis1D.PrimaryIndexTrigger, controller);
17
18
19
             if (isInCollider)
21
                 // not selected and pull the trigger
22
                 if (!isSelected && triggerValue > 0.95f)
23
                     isSelected = true;
25
                     selectedObj.transform.parent = this.transform;
                     Rigidbody rb = selectedObj.GetComponent<Rigidbody>();
27
                     rb.isKinematic = true;
                     rb.useGravity = false;
                     rb.velocity = Vector3.zero;
29
                     rb.angularVelocity = Vector3.zero;
31
32
                 // selected and release the trigger
                 else if (isSelected && triggerValue < 0.95f)
35
                     isSelected = false;
                     selectedObj.transform.parent = null;
                     Rigidbody rb = selectedObj.GetComponent<Rigidbody>();
                     rb.useGravity = true;
                     rb.isKinematic = false;
                     rb.velocity = OVRInput.GetLocalControllerVelocity(controller);
                     rb.angularVelocity = OVRInput.GetLocalControllerAngularVelocity(controller);
41
42
43
45
```

#### code 3/3

```
0 references
         void OnTriggerEnter(Collider other)
46
             if (other.gameObject.name == "roll-a-ball")
48
                 isInCollider = true;
50
                 selectedObj = other.gameObject;
52
53
         0 references
         void OnTriggerExit(Collider other)
56
             if (other.gameObject.name == "roll-a-ball")
58
                 isInCollider = false;
59
                 selectedObj = null;
60
61
```

## deploy

### File > Build Setting > Build And Run

It takes a while to build project

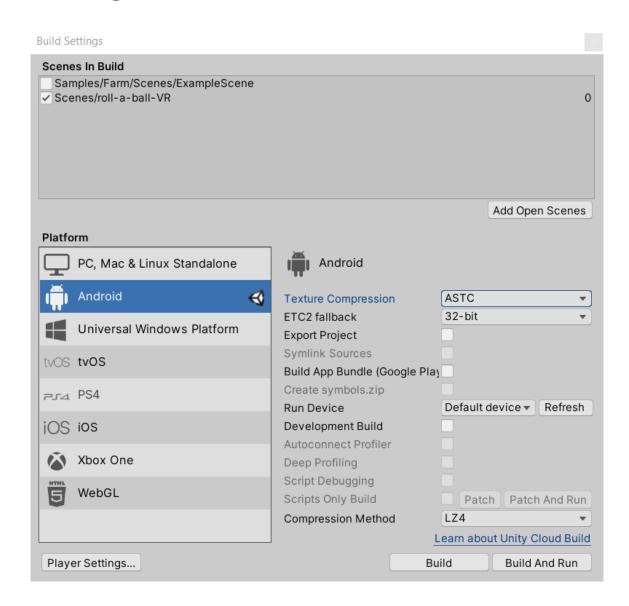

### File > Build Setting > Build

It takes a while to build project

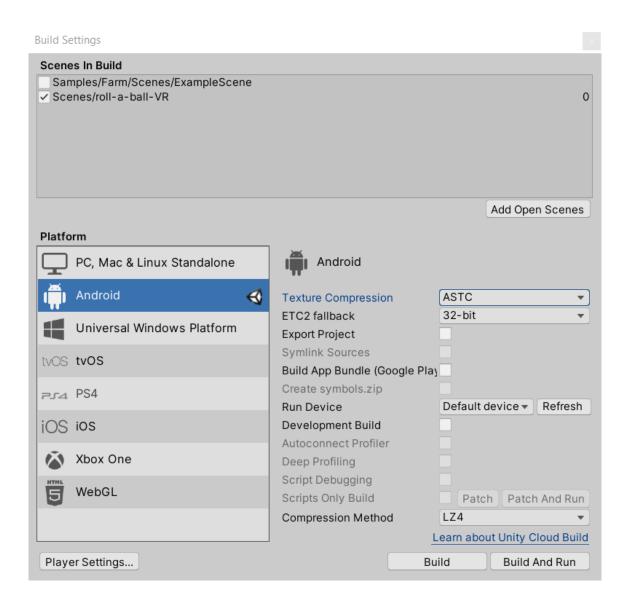

#### SideQuest (link to download)

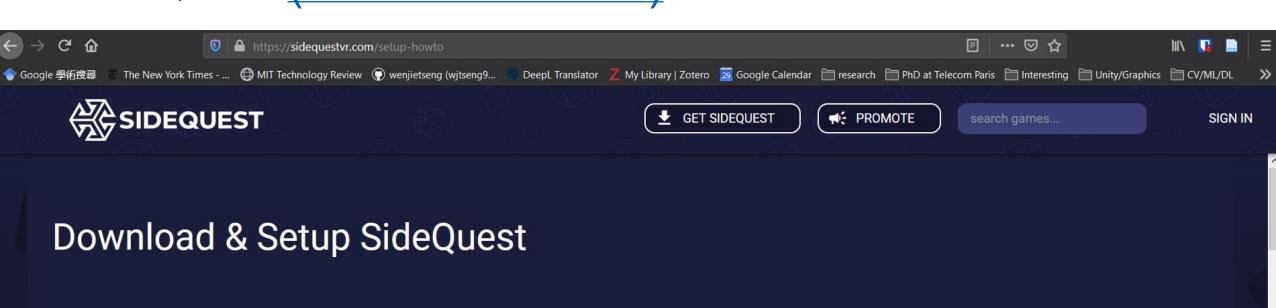

## Step 1: Download/Update SideQuest & Sign Up

Install SideQuest on windows, linux or mac and sign up for an account here.

Windows Download

DOWNLOAD FOR WINDOWS 10 X64

53.82MB / 25,628 downloads

DOWNLOAD FOR OS X / MACOS 10.12+

macOS Download
72.77MB / 4772 downloads

Linux Download

DOWNLOAD FOR LINUX

How To Video: Cas and Chary VR

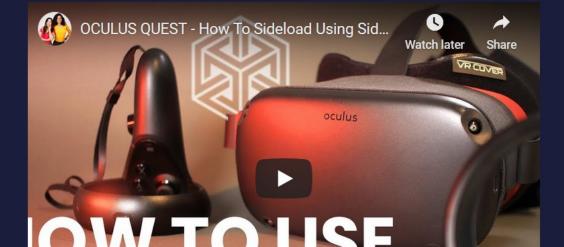

#### SideQuest also has other tools!

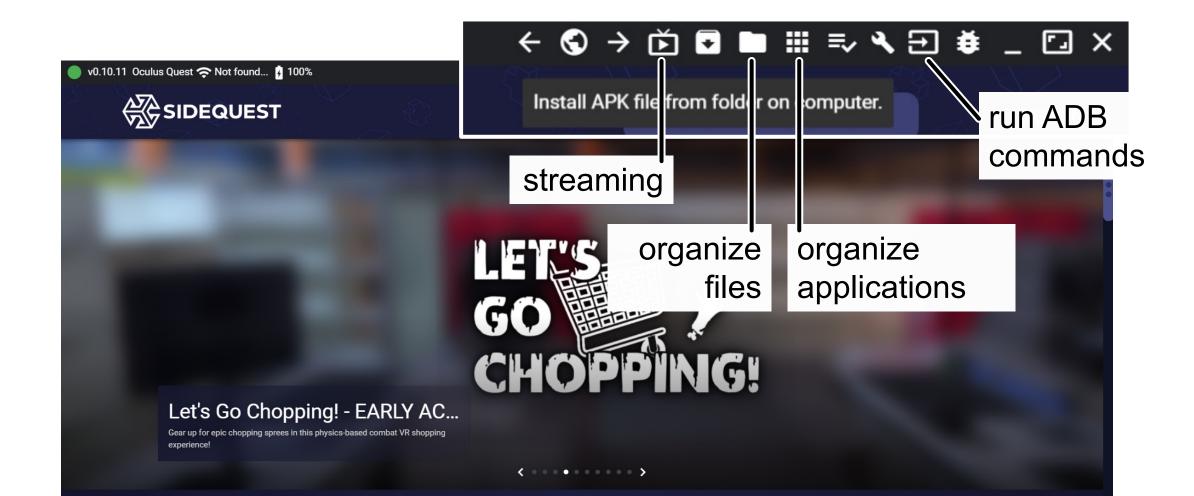

### SideQuest > upload apk

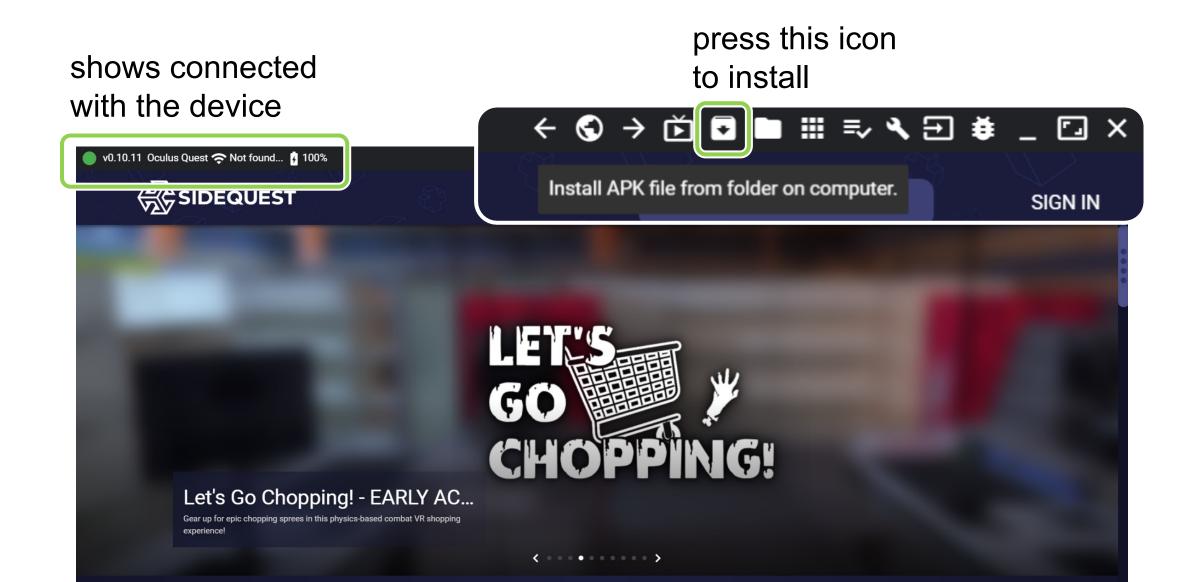

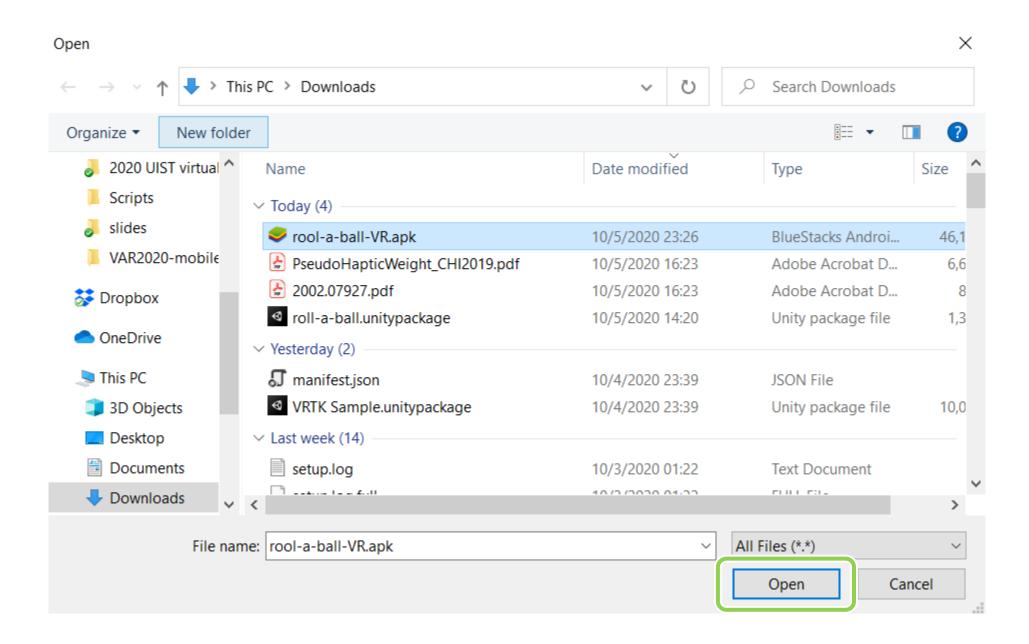

# Where is the apk on the Quest?

- Apps (the grid icon)
- top-right tab
- unknown sources
- scroll down and find your project (or select most recent)

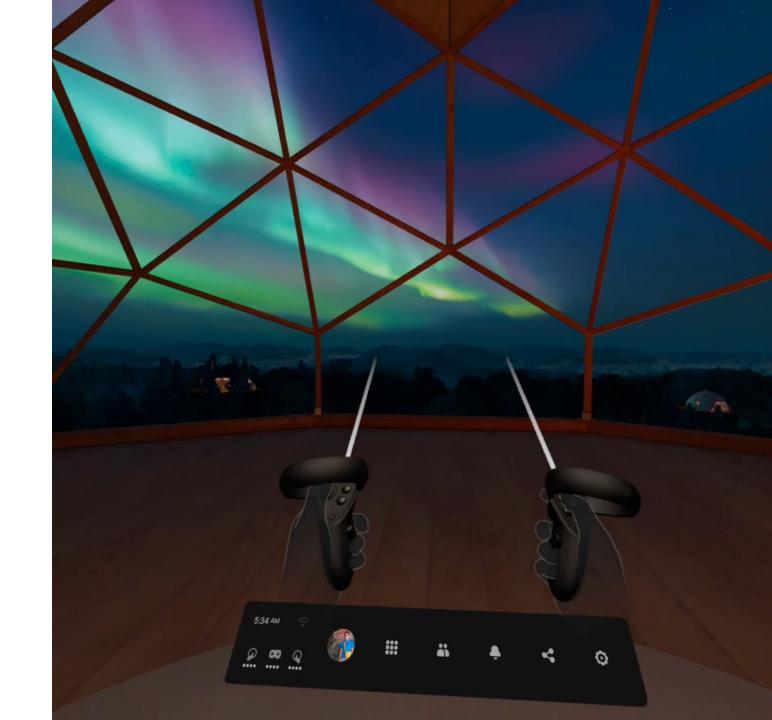

#### Expected outcome

- Set up your Quest 2
- Adapt your minimal roll-a-ball game into a VR version
- Play around with your Quest and Oculus Integration API (e.g., controllers)

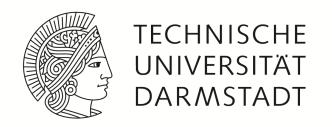

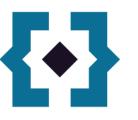

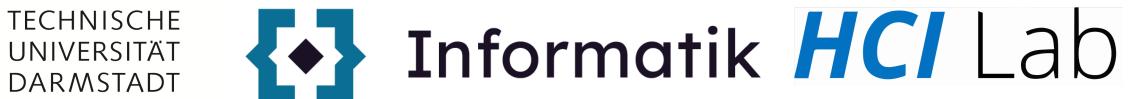

## Questions?

#### Pick up your Meta Quest

31.10 Tue. 14-16h 01.11 Wed. 9-12h, 13-16h

02.11 Thur. 9-12h, 13-16h

Come to A307, S2|02, to pick up your Quest 2!

If you could not make it, please contact wen-jie.tseng@tu-darmstadt.de or willich@tk.tu-darmstadt.de